## **Trainer's Manual**

- **Click the link below and sign in:** [https://mutaaheb.srca.org.sa](https://mutaaheb.srca.org.sa/)
- Click on the username and a drop-down list will appear, then choose the control panel

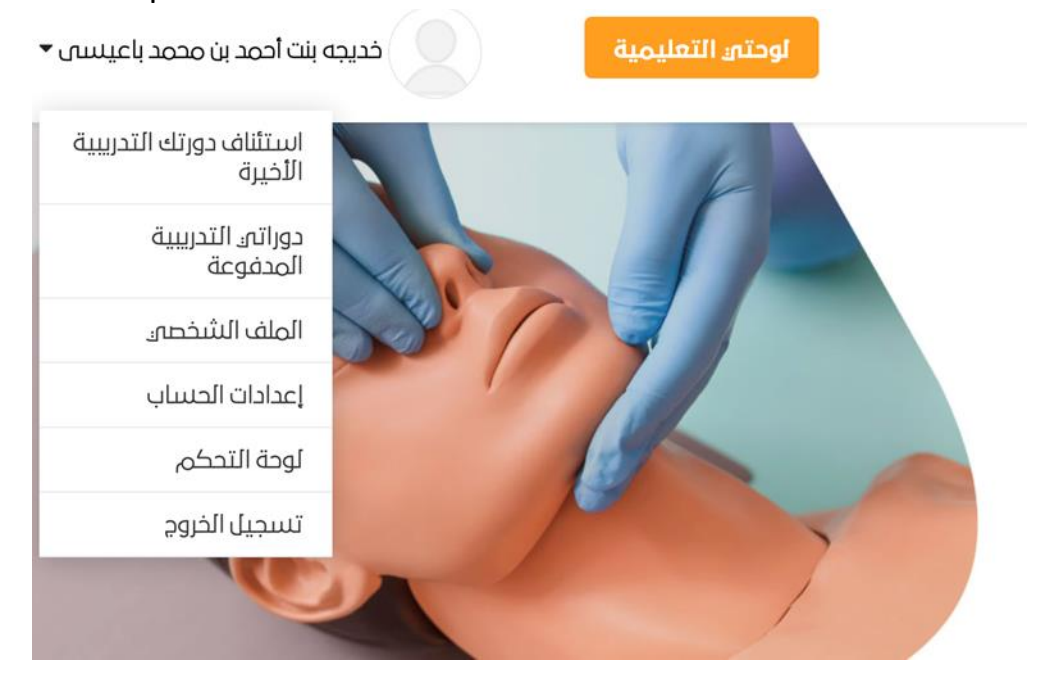

• The control panel will appear to the trainer, then choose Studio from the list

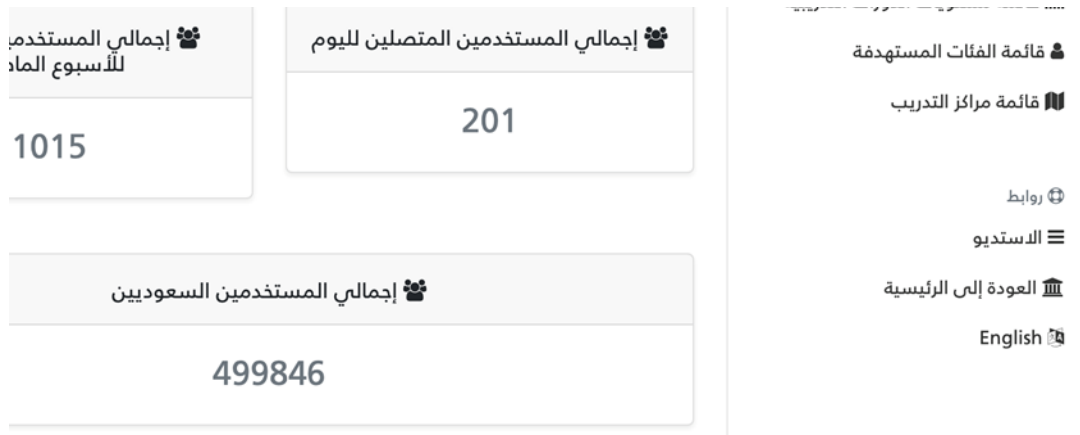

• A list of the available programs on the platform will appear and the trainer will choose the program to be modified or added to

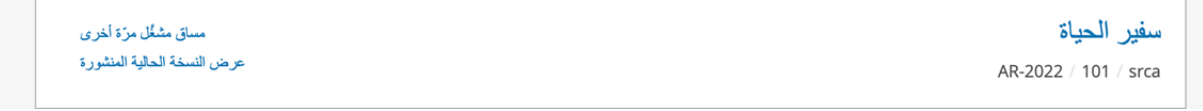

• When the program has been chosen the entire training course plan and all of its content will appear

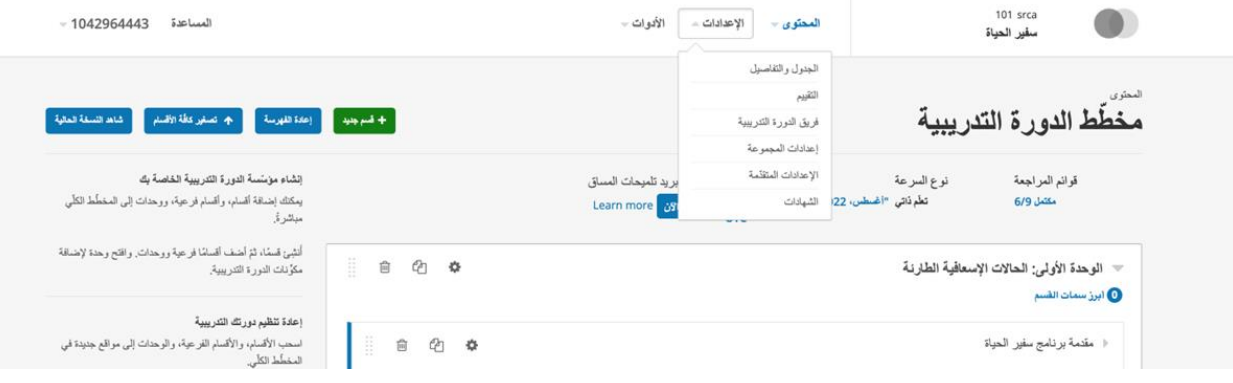

• When you want to modify or delete the text and add to the training course, the texts should be written in codes such as the following example

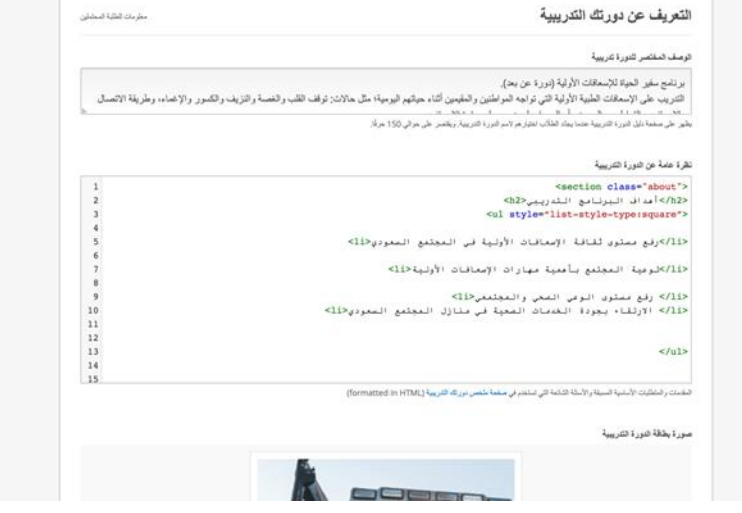